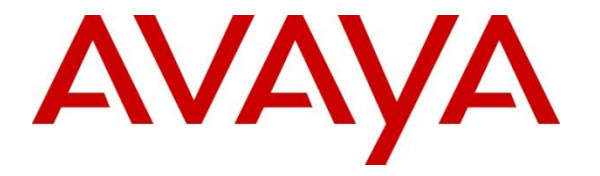

**Avaya Solution & Interoperability Test Lab**

## **Application Notes for iNEMSOFT CLASSONE® iCAS with Avaya Meeting Exchange – Issue 1.0**

## **Abstract**

These Application Notes contain instructions for iNEMSOFT CLASSONE® iCAS to successfully interoperate with Avaya Meeting Exchange.

Readers should pay attention to **Section 2**, in particular the scope of testing as outlined in **Section 2.1** as well as any observations noted in **Section 2.2**, to ensure that their own use cases are adequately covered by this scope and results.

Information in these Application Notes has been obtained through DevConnect compliance testing and additional technical discussions. Testing was conducted via the DevConnect Program at the Avaya Solution and Interoperability Test Lab.

## **1. Introduction**

These Application Notes contain instructions for iNEMSOFT CLASSONE® iCAS to successfully interoperate with Avaya Meeting Exchange.

The CLASSONE<sup>®</sup> iCAS is a system-of-systems, enabling operators to take control of their communications network and manage multiple transactions from many types of devices.

CLASSONE® iCAS (iCAS) solution enables operators to handle inbound calls, connect with radio dispatch, bridge various radio talk groups and frequencies with each other and with back office voice systems, collaborate and manage field operations regardless of the type of voiceenabled device, while maintaining the highest level of business continuity and interoperability. iCAS as a solution, integrates with several interfaces provided by Avaya products. However, this document only contains instructions for Avaya Meeting Exchange. iCAS uses the Avaya Conferencing Provider Interface (ACPI) to open conferences that allow inbound calls to automatically join open conferences. Application notes related to other interfaces may be obtained via Avaya Support site.

- Application Notes for iNEMSOFT CLASSONE<sup>®</sup> iCAS IP Radio Gateway with Avaya Aura® Session Manager
- Application Notes for iNEMSOFT CLASSONE® iCAS Dispatch Console with Avaya Aura® Session Manager, Avaya Aura® Communication Manager and Avaya Aura® Application Enablement Services
- Application Notes for iNEMSOFT CLASSONE<sup>®</sup> Endpoint Manager with Avaya Aura<sup>®</sup> Communication Manager and Avaya Aura® Application Enablement Services

## **2. General Test Approach and Test Results**

DevConnect Compliance Testing is conducted jointly by Avaya and DevConnect members. The jointly-defined test plan focuses on exercising APIs and/or standards-based interfaces pertinent to the interoperability of the tested products and their functionalities. DevConnect Compliance Testing is not intended to substitute full product performance or feature testing performed by DevConnect members, nor is it to be construed as an endorsement by Avaya of the suitability or completeness of a DevConnect member's solution.

Avaya recommends our customers implement Avaya solutions using appropriate security and encryption capabilities enabled by our products. The testing referenced in this DevConnect Application Note included the enablement of supported encryption capabilities in the Avaya products. Readers should consult the appropriate Avaya product documentation for further information regarding security and encryption capabilities supported by those Avaya products.

Support for these security and encryption capabilities in any non-Avaya solution component is the responsibility of each individual vendor. Readers should consult the appropriate vendorsupplied product documentation for more information regarding those products.

For the testing associated with these Application Notes, the interface between Avaya systems and iNEMSOFT did not utilize encryption capabilities.

### **2.1. Interoperability Compliance Testing**

During Interoperability Compliance testing, functional call routing scenarios were tested:

- Heartbeats from iCAS to Meeting Exchange
- Opening and closing conferences
- Participants joining conferences
- Participant property control. i.e. name, allow listen only or talk
- DTMF tone generation and detection
- Direct SIP access from one conference to anther on Meeting Exchange

Additionally, survivability tests such as network connectivity loss and restart of iCAS were also performed. Please note that performance testing or load testing were not part of this test effort.

#### **2.2. Test Results**

All planned test cases were passed.

#### **2.3. Support**

iNEMSOFT CLASSONE® iCAS support can be obtained via following means:

**Phone:** 214-423-2815

**Web:** www.inmentsoft.com

**Email:** rtisupport@inemsoft.com

## **3. Reference Configuration**

**Figure 1** illustrates a sample configuration that consists of Avaya Products and iNEMSOFT CLASSONE® iCAS. Though this document only contains instructions for and iNEMSOFT CLASSONE® iCAS Application Server with Avaya Meeting Exchange, the following diagram shows the entire solution that was tested during compliance testing.

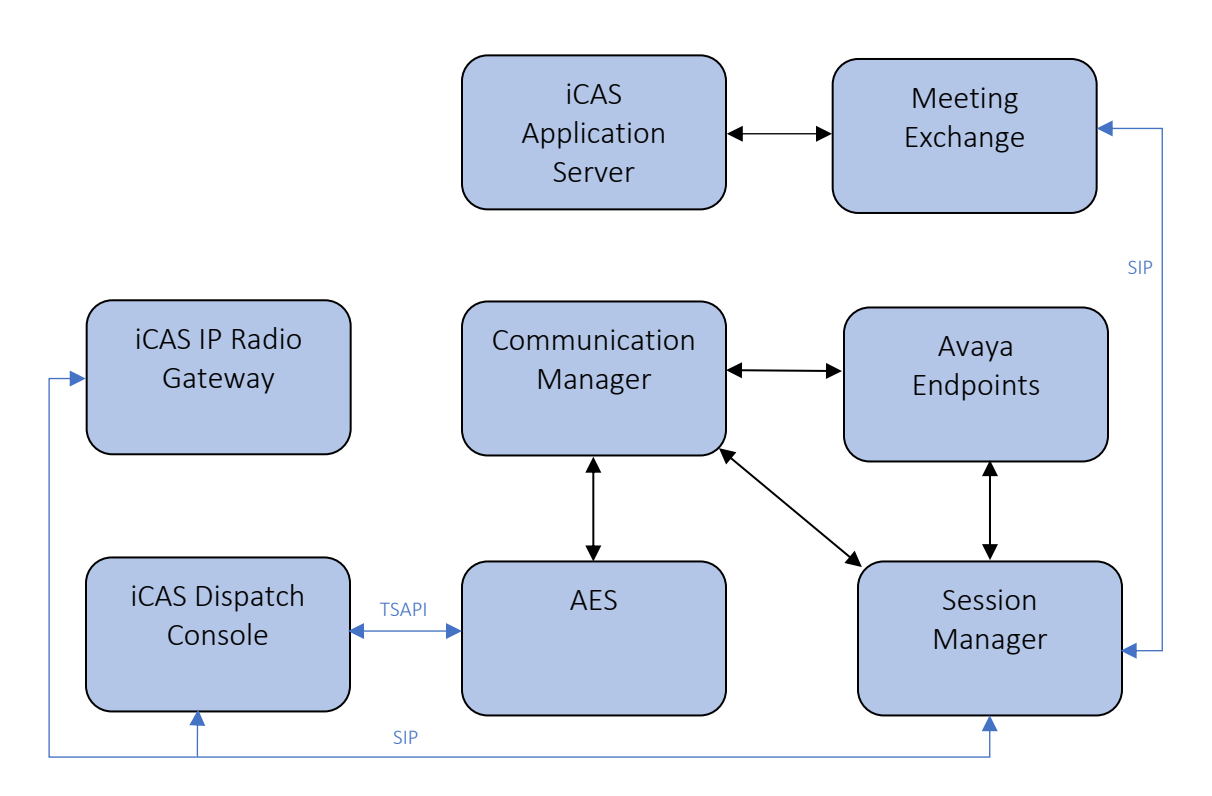

Figure 1: Test Configuration of CLASSONE<sup>®</sup> iCAS and Avaya Products

## **4. Equipment and Software Validated**

The following equipment and software were used for the sample configuration provided: With the exception of Avaya G450 Gateway, all other Avaya products were deployed on a Virtualization Environment.

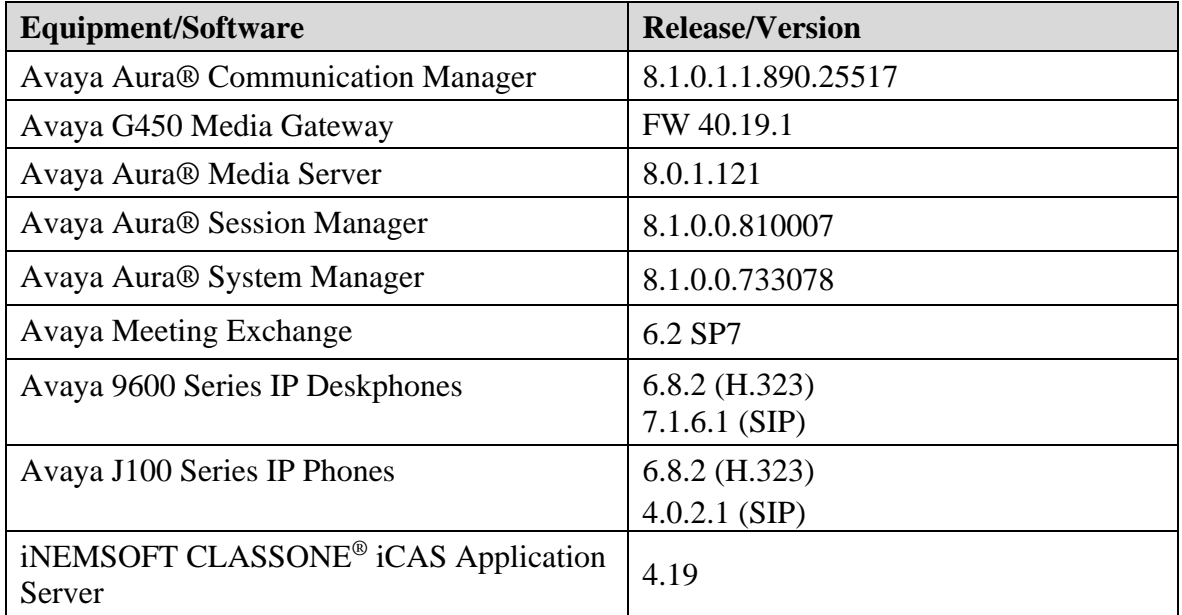

## **5. Configure Avaya Aura® Session Manager**

Though iCAS doesn't directly integrate with Session Manager, a SIP Trunk to Meeting Exchange is required for participants to join conferences. Alternatively, SIP Trunks from Communication Manager can also be used. During Compliance test, following configuration was performed.

This section provides the procedures for configuring Session Manager, assuming it has been installed and licensed. The procedures include the following items:

- Specify SIP Domain
- Add Locations
- Add SIP Entities
- Add Entity Links
- Add Routing Policies
- Add Dial Patterns

Configuration is accomplished by accessing the browser-based GUI of System Manager, using the URL **http://<ip-address>**, where **<ip-address>** is the IP address of System Manager. Log in with the appropriate credentials. The menu shown below is displayed. Select **Elements** → **Routing**.

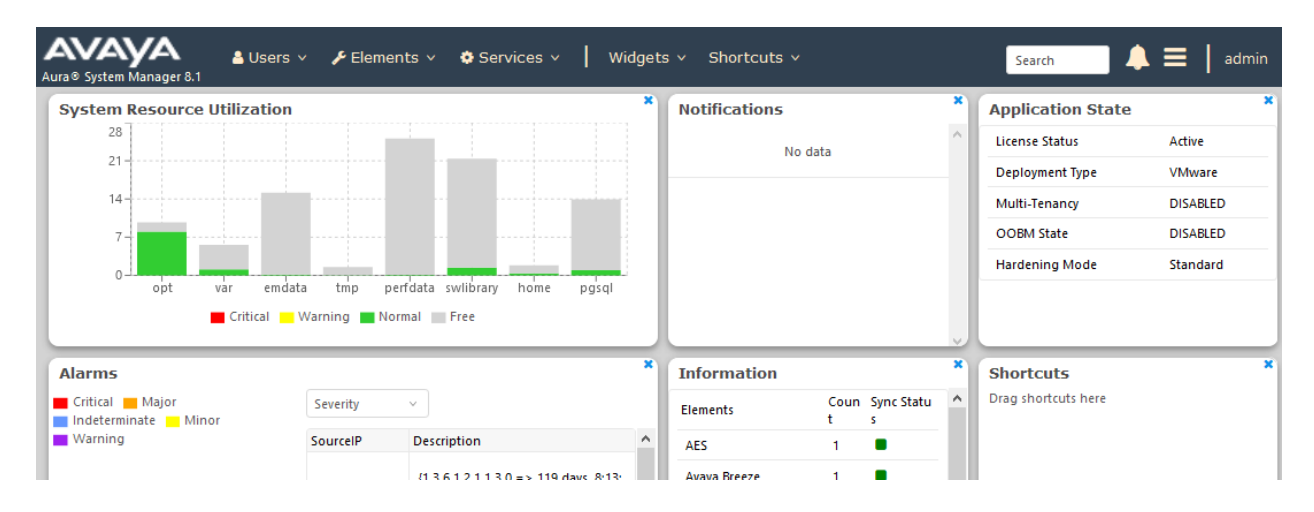

#### **5.1. Specify SIP Domain**

Add the SIP domain for which the communications infrastructure will be authoritative. Select **Domains** on the left and click the **New** button on the right. The following screen will be shown. Fill in the following fields and click **Commit**.

- **Name:** The authoritative domain name (e.g. **avaya.com**)
- **Type** Select **sip**
- **Notes:** Descriptive text (optional)

#### **Domain Management**

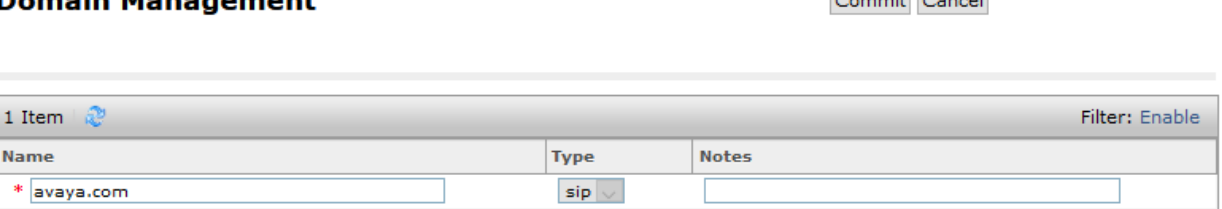

Commit Concol

#### **5.2. Add Locations**

Locations can be used to identify logical and/or physical locations where SIP Entities reside, for the purpose of bandwidth management. To add a location, select **Locations** on the left and click on the **New** button on the right. The following screen will be shown. Fill in the following fields:

Under **General**:

- **Name:** A descriptive name
- **Notes:** Descriptive text (optional)

#### Under **Location Pattern**:

• **IP Address Pattern:** A pattern used to logically identify the location. In these Application Notes, the pattern represented the networks involved, i.e. **10.64.\***" • **Notes:** Descriptive text (optional)

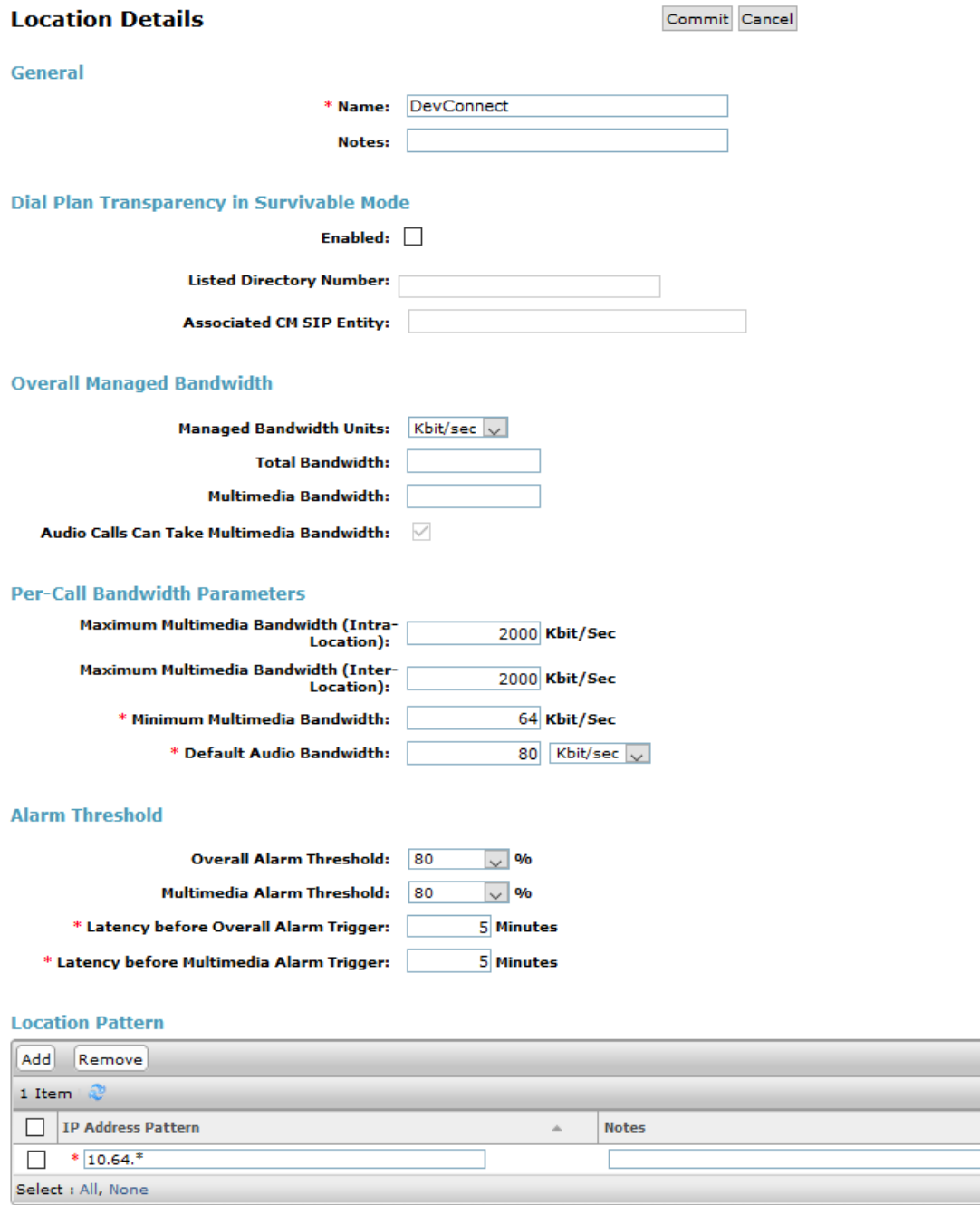

Filter: Enable

#### **5.3. SIP Entity**

Select SIP Entities on the left and click on the **New** button on the right.

Under **General**:

- **Name:** A descriptive name
- **FQDN or IP Address:** IP address of the signaling interface of Meeting Exchange, i.e. **10.64.10.22**
- **Type:** Select **Conferencing**
- **Location:** Select a pre-defined location
- **Time Zone:** Time zone for this entity

Defaults can be used for the remaining fields. The screen below shows the configuration of the Meeting Exchange SIP Entity.

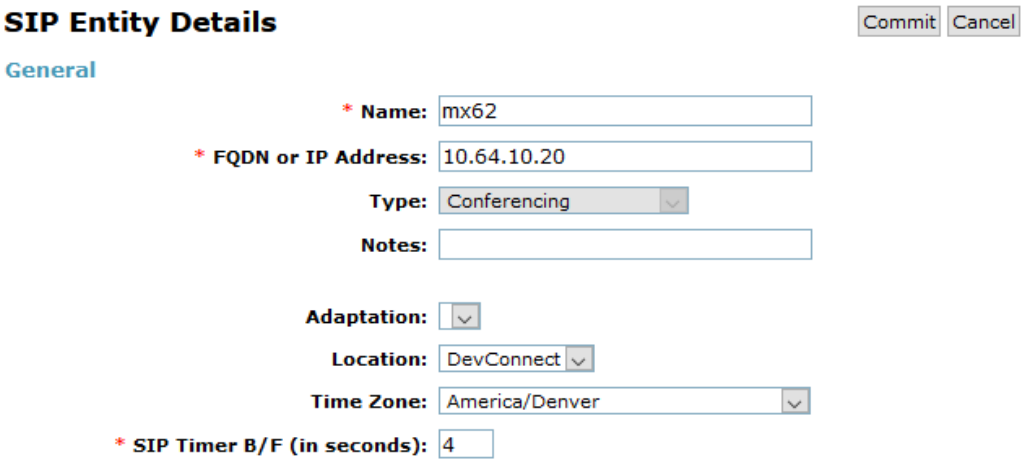

#### **5.4. SIP Entity Link**

Continuing from above, scroll down to the **Entity Links** section. Select **Add** to add an entity link.

- Type in a **Name**
- Select Session Manager SIP Entity for **SIP Entity 1**
- Select **TCP** for **Protocol**
- Select **mx62** for **SIP Entity 2**

Click **Commit** to save the SIP Entity definition.

#### **Entity Links** Override Port & Transport with DNS SRV:  $\square$ Add Remove 1 Item | @ Filter: Enable Connection  $\Box$ **Name** SIP Entity 1 Protocol Port SIP Entity 2 Port Policy  $\overline{\square}$ \* sm81\_mx62\_5060\_TCP  $\sqrt{3}$ sm81 TCP  $\vert \mathbf{v} \vert$  $*5060$  $\approx$  mx62  $*5060$ trusted  $\overline{\mathbf{v}}$  $\langle$  $\overline{ }$ Select : All, None

Similarly, add a SIP Entity and an Entity Links for Communication Manager. The screen capture below shows the Communication SIP Entity and Entity Links.

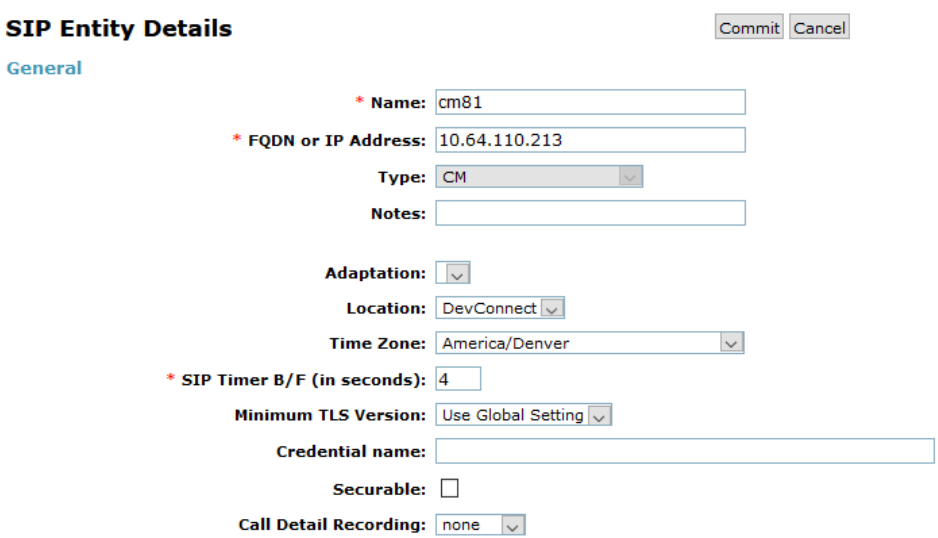

#### **Entity Links**

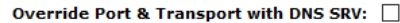

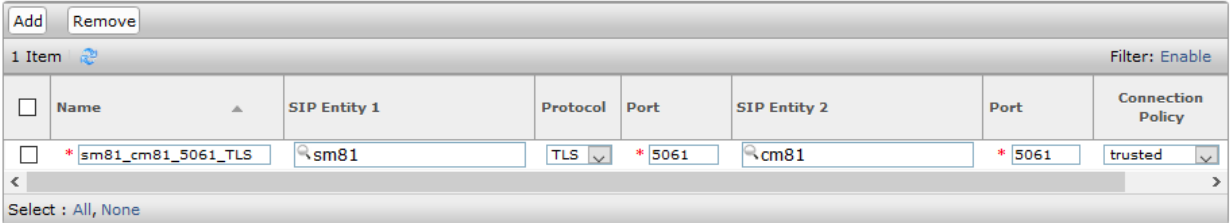

#### **5.5. Add Routing Policies**

Routing policies describe the condition under which calls will be routed to the SIP Entities specified in **Section 5.3**. Two routing policies were added: one for Communication Manager and another for Meeting Exchange. To add a routing policy, select **Routing Policies** on the left and click on the **New** button on the right. The following screen is displayed. Fill in the following fields:

Under **General:**

• Enter a descriptive name in **Name**

#### Under **SIP Entity as Destination:**

• Click **Select**, and then select the appropriate SIP entity to which this routing policy applies

Defaults can be used for the remaining fields. Click **Commit** to save each Routing Policy definition. The following screen captures shows the Routing Policy for Meeting Exchange.

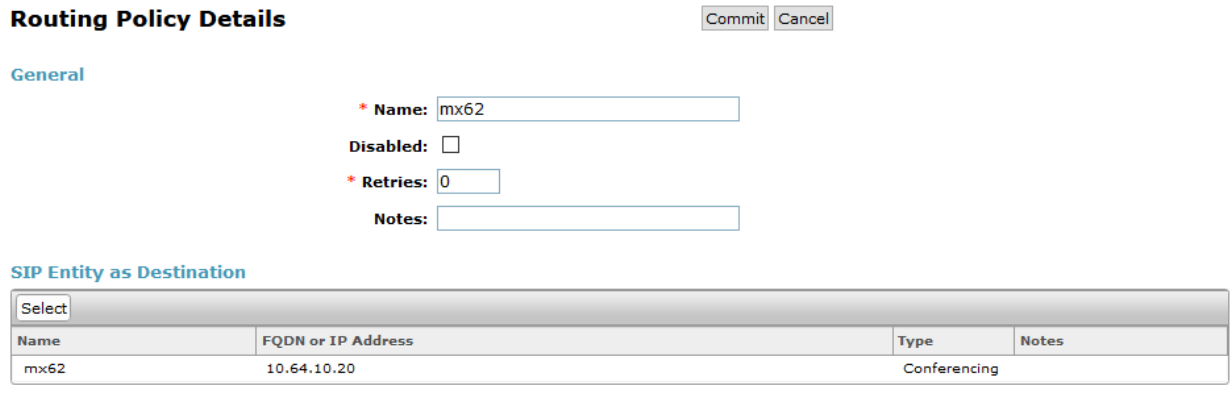

The following screen shows the Routing Policy for Communication Manager.

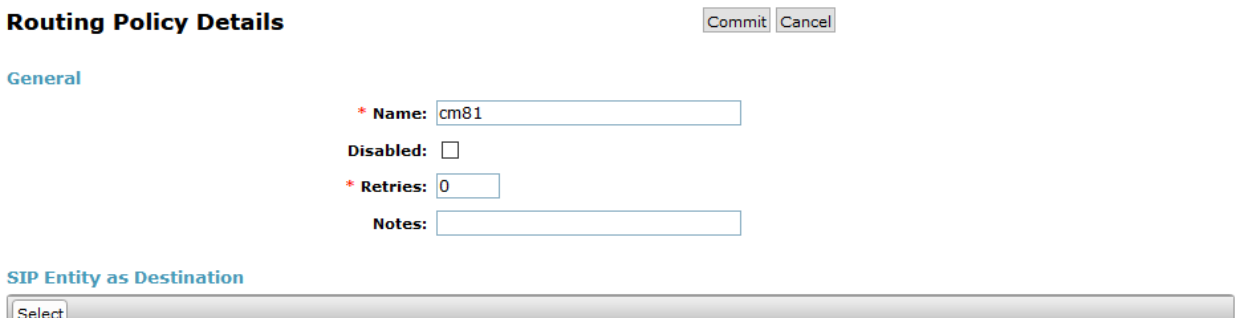

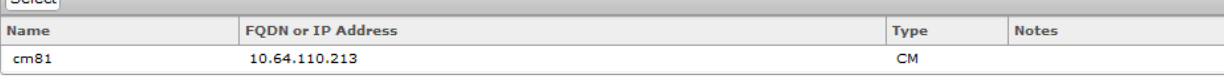

#### **5.6. Add Dial Patterns**

Dial patterns must be defined that will direct calls to the appropriate SIP Entity. To add a dial pattern, select **Dial Patterns** on the left and click on the **New** button on the right. Following Dial Pattern was added for Meeting Exchange:

Under **General**:

- **Pattern:** Dialed number or prefix, **43**
- **Min:** Minimum length of dialed number, **5**
- **Max:** Maximum length of dialed number, **5**
- **SIP Domain:** Select **-ALL-**

Under **Originating Locations and Routing Policies**, click **Add**, and then select the appropriate location and routing policy from the list. Default values can be used for the remaining fields. Click **Commit** to save the dial pattern. Numbers dialed with a prefix of 43 and were 5 digits long, were routed to Meeting Exchange.

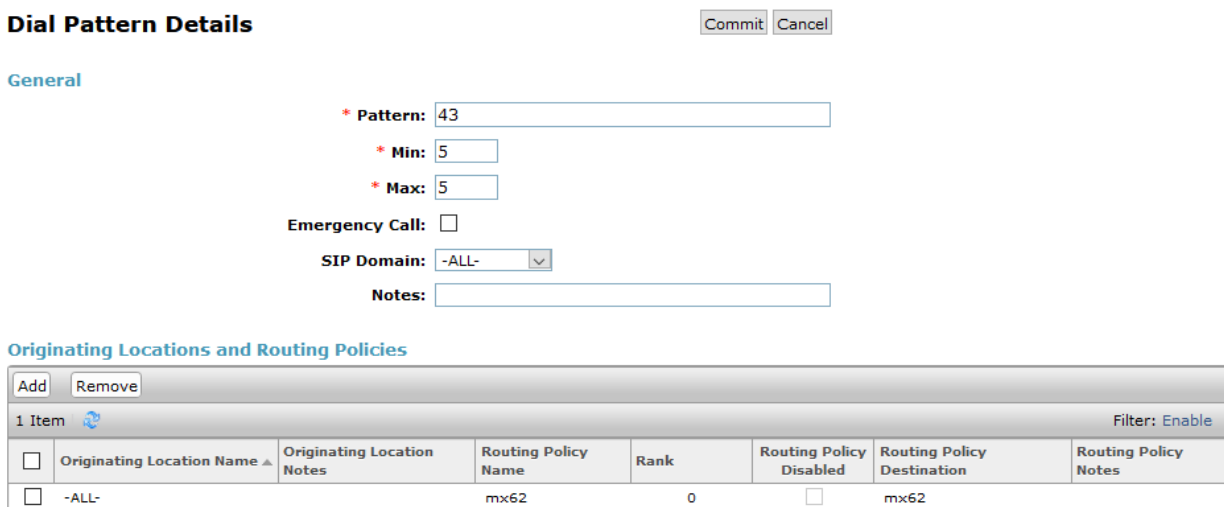

Select : All, None

Repeat the process to add one or more dial patterns for routing calls to Communication Manager

Under **General**:

- **Pattern:** Dialed number or prefix, **7**
- **Min:** Minimum length of dialed number, **5**
- **Max:** Maximum length of dialed number, **5**
- **SIP Domain:** Select **-ALL-**

Under **Originating Locations and Routing Policies**, click **Add**, and then select the appropriate location and routing policy from the list. Default values can be used for the remaining fields. Click **Commit** to save the dial pattern. Numbers dialed with a prefix of 7 and were 5 digits long, were routed to Communication Manager.

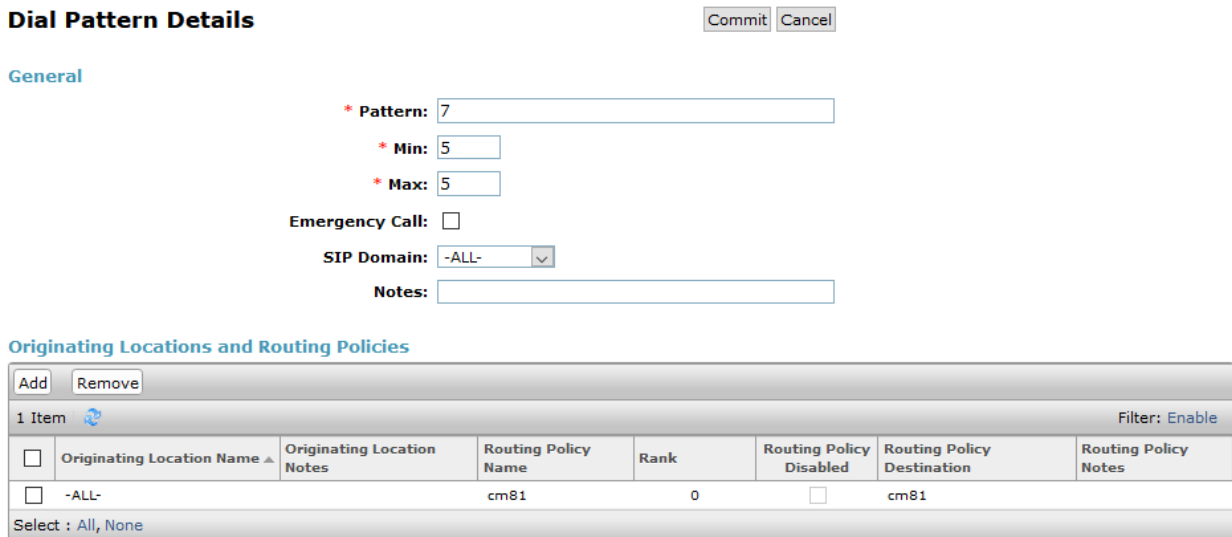

## **6. Configure Avaya Aura® Communication Manager**

This section contains steps necessary to configure iNETMSOFT CLASSONE® ICAS successfully with Avaya Aura® Communication Manager.

All configurations in Communication Manager were performed via SAT terminal.

### **6.1. Administer IP Network Region**

Use the **change ip-network-region**  $n$  command to configure a network region, where  $n$  is an existing network region.

Configure this network region as follows:

- Set **Location** to **1**
- Set **Codec Set** to **1**
- Set **Intra-region IP-IP Direct Audio** to **yes**
- Set **Inter-region IP-IP Direct Audio** to **yes**
- Enter an **Authoritative Domain**, e.g. avaya.com

```
change ip-network-region 1 and 20 and 20 and 20 and 20 and 20 and 20 and 20 and 20 and 20 and 20 and 20 and 20 and 20 and 20 and 20 and 20 and 20 and 20 and 20 and 20 and 20 and 20 and 20 and 20 and 20 and 20 and 20 and 20
 IP NETWORK REGION
Region: 1 NR Group: 1
Location: 1 Authoritative Domain: avaya.com
 Name: Stub Network Region: n
      PARAMETERS Intra-region IP-IP Direct Audio: yes<br>
Codec Set: 1 Inter-region IP-IP Direct Audio: yes
                                      Codec Set: 1 Inter-region IP-IP Direct Audio: yes
   UDP Port Min: 2048 IP Audio Hairpinning? n
   UDP Port Max: 3329
DIFFSERV/TOS PARAMETERS
 Call Control PHB Value: 46
         Audio PHB Value: 46
          Video PHB Value: 26
\overline{a}
```
#### **6.2. Administer IP Codec Set**

Use the **change ip-codec-set**  $n$  command to configure IP codec set, where  $n$  is an existing codec set number.

Configure this codec set as follows, on **Page 1**:

• Set **Audio Codec 1** to **G.711MU**

```
change ip-codec-set 1 Page 1 of 2
                 IP Codec Set
   Codec Set: 1
 Audio Silence Frames Packet
 Codec Suppression Per Pkt Size(ms)
1: G.711MU n 2 20
2: 
3: 
4:
5:
6:
7:
   Media Encryption
1: 
2:
3:
```
#### **6.3. Administer IP Node Names**

Use the **change node-names ip** command to add an entry for Session Manager. For compliance testing, **sm81** and **10.64.110.212** entry was added.

```
change node-names ip example and the page 1 of 2
                     IP NODE NAMES
 Name IP Address
aes81 10.64.110.215
ams81 10.64.110.214
cms19 10.64.110.225
default
procr 10.64.110.213
procr6 ::
sm81 10.64.110.212
```
#### **6.4. Administer SIP Signaling Group**

Use the **add signaling-group**  $n$  command to add a new signaling group, where  $n$  is an available signaling group number.

Configure this signaling group as follows:

- Set **Group Type** to **sip**
- Set **Transport Method** to **tls**
- Set **Near-end Node Name** to **procr**
- Set **Far-end Node Name** to the configured Session Manager in **Section 6.3**, i.e. sm81
- Set **Far-end Network region** to the configured region in **Section 6.1**, i.e. 1

```
change signaling-group 1 and 2 Page 1 of 2
                          SIGNALING GROUP
 Group Number: 1 Group Type: sip
 IMS Enabled? n Transport Method: tls
      Q-SIP? n
    IP Video? n Enforce SIPS URI for SRTP? y
 Peer Detection Enabled? y Peer Server: SM Clustered? n
Prepend '+' to Outgoing Calling/Alerting/Diverting/Connected Public Numbers? y
Remove '+' from Incoming Called/Calling/Alerting/Diverting/Connected Numbers? n
Alert Incoming SIP Crisis Calls? n
  Near-end Node Name: procr Far-end Node Name: sm81
Near-end Listen Port: 5061 Far-end Listen Port: 5061
                               Far-end Network Region: 1
Far-end Domain:
                                   Bypass If IP Threshold Exceeded? n
Incoming Dialog Loopbacks: eliminate RFC 3389 Comfort Noise? n
 DTMF over IP: out-of-band Direct IP-IP Audio Connections? y
Session Establishment Timer(min): 3 IP Audio Hairpinning? n
 Enable Layer 3 Test? y Initial IP-IP Direct Media? n
H.323 Station Outgoing Direct Media? n Alternate Route Timer(sec): 6
```
**Note:** Signaling Group, Trunk Group and Route Pattern for simulated PSTN calls for inter-site calls over ISDN/PRI and SIP were pre-configured and are not shown in this document.

#### **6.5. Administer SIP Trunk Group**

Use the **add trunk-group** *n* command to add a trunk group, where *n* is an available trunk group number.

Configure this trunk group as follows, on **Page 1**:

- Set **Group Type** to **sip**
- Enter a **Group Name**, e.g. SM Trunk
- Enter a valid **TAC**, e.g. 101
- Set **Service Type** to **tie**
- Enter **Signaling Group** value to the signaling group configured in **Section 6.4**, i.e. 1
- Enter a desired number in **Number of Member** field

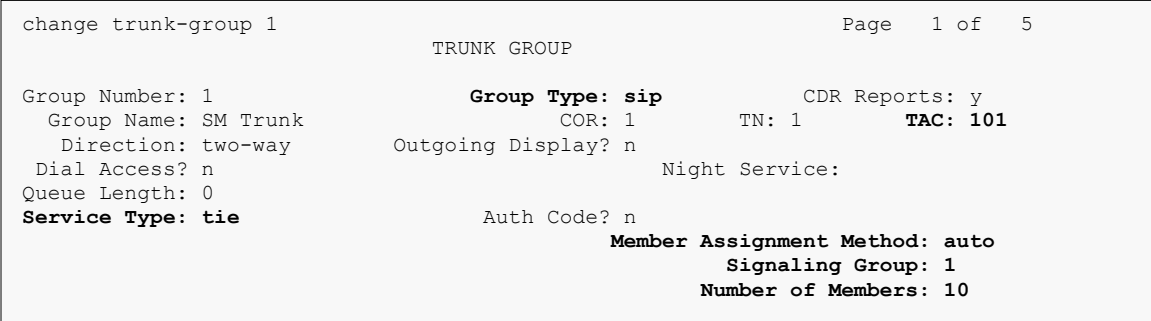

On **Page 3**:

• Set **Number Format** to private

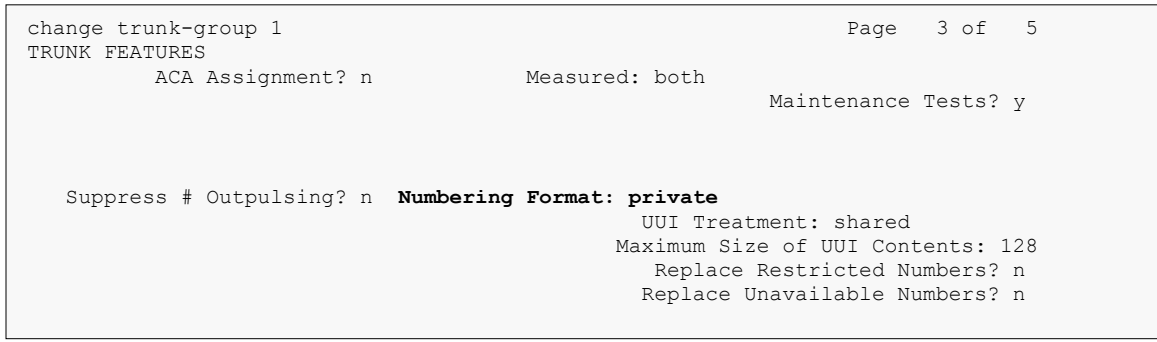

#### **6.6. Administer Route Pattern**

Use the **change route-pattern**  $n$  command to configure a route pattern, where  $n$  is an available route pattern.

Configure this route pattern as follows:

- Type a name in **Pattern Name** field
- For line 1, set **Grp No** to the trunk group configured in **Section 6.5**, i.e. 1
- For line 1, set **FRL** to **0**

```
change route-pattern 1 and 1 and 2 and 2 and 2 and 2 and 2 and 2 and 2 and 2 and 2 and 2 and 2 and 2 and 2 and 2 and 2 and 2 and 2 and 2 and 2 and 2 and 2 and 2 and 2 and 2 and 2 and 2 and 2 and 2 and 2 and 2 and 2 and 2 a
                            Pattern Number: 1 Pattern Name: SM
     SCCAN? n Secure SIP? n Used for SIP stations? n
Grp FRL NPA Pfx Hop Toll No. Inserted DCS / IXC
 No Mrk Lmt List Del Digits QSIG
Dets Dets Intwicklung and Dets Intwicklung and Intwicklung and Internal Internal Internal Internal Internal Internal Internal Internal Internal Internal Internal Internal Internal Internal Internal Internal Internal
 1: 1 0 n user
 2: https://www.factual.com/communications/communications/communications/communications/communications/communications/communications/communications/communications/communications/communications/communications/communications/
```
### **6.7. Administer Private Numbering**

Use the **change private-numbering 0** command to define the calling party number to send to Session Manager.

Configure private numbering as follows:

• Add entries for trunk group configured in **Section 6.5**

**Note:** For compliance testing, 5-digit extensions beginning with 7 routed over trunk groups 1 resulted in a 5-digit calling party number.

```
change private-numbering 0 example 2 Page 1 of 2
                    NUMBERING - PRIVATE FORMAT
Ext Ext Frith Private Total
Len Code                        Grp(s)        Prefix                 Len
5 7 1 1 5 5 Total Administered: 1
                                          Maximum Entries: 540
```
### **6.8. Configure AAR Analysis**

Use **change aar analysis** *n* command to add an entry in aar table, where *n* is an extension number that will be used to route calls to Meeting Exchange.

```
change aar analysis 43 Page 1 of 2
                AAR DIGIT ANALYSIS TABLE
                   Location: all Percent Full: 0
      Dialed Total Route Call Node ANI
      String Min Max Pattern Type Num Reqd
   43 5 5 1 aar n
```
### **6.9. Configure Vectors**

Use **change vector**  $n$  to configure a Vector, where  $n$  is an available Vector number.

```
change vector 101 and 101 and 101 and 101 and 101 and 101 and 101 and 101 and 101 and 101 and 101 and 101 and 101 and 101 and 101 and 101 and 101 and 101 and 101 and 101 and 101 and 101 and 101 and 101 and 101 and 101 and 
                                      CALL VECTOR
   Number: 101 Name: ClassOne
Multimedia? n attendant Vectoring? n Meet-me Conf? n Lock? n
     Basic? y EAS? y G3V4 Enhanced? y ANI/II-Digits? y ASAI Routing? y
Prompting? y LAI? y G3V4 Adv Route? y CINFO? y BSR? y Holidays? y
Variables? y 3.0 Enhanced? y
01 wait-time 2 secs hearing ringback
02 route-to number 43001 cov n if unconditionally
03 wait-time 30 secs hearing ringback
```
### **6.10. Configure VDN**

Use **add vdn** *n* to add a vdn, where *n* is an available vdn extension**.** On Page 1:

- In the **Name** field, enter a descriptive name
- In the **Destination** field, set **Vector Number** to the vector configured earlier in this document (**Section 6.9**). i.e., Vector Number 101.

```
change vdn 73999 Page 1 of 3
                        VECTOR DIRECTORY NUMBER
                        Extension: 73999 Unicode Name? n
                            Name*: ClassOne VDN
                       Destination: Vector Number 101
                Attendant Vectoring? n
               Meet-me Conferencing? n
                 Allow VDN Override? n
                              COR: 1
                             TN^*: 1
                         Measured: none Report Adjunct Calls as ACD*? n
       VDN of Origin Annc. Extension*:
                       1st Skill*:
                       2nd Skill*:
                       3rd Skill*:
SIP URI:
```
## **7. Configure Avaya Meeting Exchange**

This section contains steps necessary to configure iNEMSOFT CLASSONE® iCAS successfully with Meeting Exchange.

## **7.1. Create login users for Avaya Meeting Exchange**

Log in to Meeting Exchange via SSH client using appropriate credentials as a super user. Type in **dm** to launch the **System Maintenance Main Menu** window

```
 mx62.avaya.com -- station 257
 Avaya, Inc. Audio Conferencing System
 P/N: S0700500 Revision: 01 Copyright 2007 Avaya, Inc.
               lqq System Maintenance Main Menu qqk
                                 \mathbf xx Network Configuration x
              x FDAPI Configuration x
              x LAN Configuration x
              x Administrator Menu x
 x Re-Initialization x
 x System Shutdown x
              x Transmission Level x
              x EXIT x
              mqqqqqqqqqqqqqqqqqqqqqqqqqqqqqqqqqqj
```
Navigate to **Administrator Menu → Sign-In Management → Create Operator Sign-In.** Create login user by typing in **Sign-In Name** and **Password**, followed by 'ESC', then **Y** to save. e.g, userID=rtisvr1 and password=rti **(** the user type can be either 'administrator' or 'operator' type)

```
mx-bridge -- station 257
 Avaya, Inc. Audio Conferencing System
 P/N: S0700500 Revision: 01 Copyright 2007 Avaya, Inc.
      lqqqqqqqqqqqqqqqqqqCreate Operator Sign-Inqqqqqqqqqqqqqqqqqqqk
 x x
     x Sign-In Name : rtisrv1 x
      x Password : rti x
     x Telephone Number: x
      mqqqqqqqqqqqqqqqqqqqqqqq ESC to Exit qqqqqqqqqqqqqqqqqqqqqqqqj
```
Continue from above, **Administrator Menu** → **Configure Conference Scheduler**. Configure the scheduler as shown in the screen capture below.

```
 mx-bridge -- station 257
 Avaya, Inc. Audio Conferencing System
 P/N: S0700500 Revision: 01 Copyright 2007 Avaya, Inc.
           lqqqqqqqConfigure Conference Schedulerqqqqqqqqk
          \mathbf xx Group Name : schedule x
          x Status : ENABLED x
          x Invalid Code : HANG-UP x
 x Timeout : HANG-UP x
          x Conference Secured : HANG-UP x
          x Max. Lines Reached : HANG-UP x
          x Invalid Time of Day : HANG-UP x
          x Scan Time (5-20) : 10 x
          x Scan Attempts (1-3) : 3 x
          x Auto Hang-up : DISABLED x
          mqqqqqq More-Next/Prev Page ESC to Exit qqqqqqj
```
#### **7.2. DTMF Tone Configuration**

Continue from above, naviagate to **Administrator Menu** → **Configuration** → **System Config,** configure Page 1 and Page 2 as shown in the screen captures below.

```
 mx-bridge -- station 257
 Avaya, Inc. Audio Conferencing System
 P/N: S0700500 Revision: 01 Copyright 2007 Avaya, Inc.
lqqqqqqqqqqqqqqqqqqqqqqqqqqqqSystem Configurationqqqqqqqqqqqqqqqqqqqqqqqqqqqqqk
x x
x System Name : mxdev62o Operator Assistance : INDVL x
x Entry Tone : 1-Beep Automatic Conf. ID : OFF x
x Exit Tone : 1-Beep Starting Conf. ID : 000000000001 x
x DTMF Acknowledge : OFF Conference Gain : OFF x
x Bridge ID Num (0-255): 0 Moderator Lecture : ON x
x Playback Roll Call : OFF Playback Mute : OFF x
x Transaction Logs : OFF Self Mute : Anyone x
x Automatic CDR Print : OFF Secure Blocks Record : ON X
x Automatic Record All : OFF Sub Conferencing Mode: OFF x
x Automatic Conf. Clear: OFF On-Hold Msg Frequency: OFF x
x Attended ODO : OFF Startup Notify Time : OFF x
x First Person Message : OFF Date Format : mm/dd/yyyy x
                        Date Format : mm/dd/yyyy x<br>Time Format : 12-hour clock x
x First Person Message : OFF Date Format : mm/dd/yyyy x x Auto-Extend-Duration : OFF Time Format : 12-hour clock x x Auto-Extend-Ports : OFF
x Early Start Minutes : OFF \overline{x}x Ignore DTMF Commands : ON Conference Passcode : OFF x
x x
mqqqqqqqqqqqqqqqqqqqqqq More-Next/Prev Page ESC to Exit qqqqqqqqqqqqqqqqqqqqqqj
```

```
mx-bridge -- station 257
 Avaya, Inc. Audio Conferencing System
 P/N: S0700500 Revision: 01 Copyright 2007 Avaya, Inc.
lqqqqqqqqqqqqqqqqqqqqqqqqqqqqSystem Configurationqqqqqqqqqqqqqqqqqqqqqqqqqqqqqk
x x
x Bridge Record : On-bridge x
x Phone Number : \frac{x}{x}x Dial String : x x \overline{a} : x \overline{b} x \overline{b} x \overline{c} x \overline{c} x \overline{c} x \overline{c} x \overline{c} x \overline{c} x \overline{c} x \overline{c} x \overline{c} x \overline{c} x \overline{c} x \overline{c} x \overline{c} x \overline{c} x \overline{c} x \x PreDial Delay Period : 2 NRP Seconds : 0 x
x Log User Transaction : ON Web ID Length : 0 x
x DRP: Auto-gen fname : OFF DTMF Conf. Hangup : DISABLED x
x Single Person (SP) 1st Period : 0 DTMF Regeneration : ON x
x # of SP Subsequent Prompts : 0 DTMF Passthrough : OFF x
x SP Prompt Waiting Period : 5 Billing Code Length : 0 x
x Participant Threshold : 0 System Alert : OFF x x
x Recite wrong passcode: OFF System Message : 0 x x
x Country Code : Small Jump : 60 x
x International Prefix : \blacksquare Medium Jump : 300 x
x Local Prefix : Long Jump : 1200 x
x x
x MoHang Msg Dest : INDVL x
x Conf Sec Msg Dest : INDVL x
mqqqqqqqqqqqqqqqqqqqqqq More-Next/Prev Page ESC to Exit qqqqqqqqqqqqqqqqqqqqqqj
```
Exit the **dm** menu and type in **config**. Edit softMediaServer.cfg file. Set the highlighted fields to the values shown in the screen capture below.

```
# [description: Decision factors for inband DTMF: reverse twist, forward twist and 
threshold minimum.
# [type: int]
# [runtime: false]
dtmfReverseTwistDifference=-12
dtmfForwardTwistDifference=-11
dtmfTMinLevel=-36
```
Meeting Exchange needs to be restarted for the changes made above become effective. Type **service mx-bridge restart** to restart Meeting Exchange.

#### **7.3. Schedule a heartbeat conference for each CLASSONE® CFBrSrv instance via Avaya Bridge Talk**

Configuration for Meeting Exchange conferences is performed via Avaya Bridge Talk, which is installed on a Windows PC.

- 1. Start Avaya Bridge Talk
- 2. Open 'Conference Scheduler' window by: **View menu** → **Conference Scheduler**
- 3. Open Schedule Conference window by: Conference Scheduler's **File** menu → **Schedule Conference...**
- 4. Fill in data in 'Schedule Conference', refer following screen shot as an example NOTE:
	- *'Conferee Code' field uses the following naming rule - Prefix 800*
		- *- (The digit immediate before the last digit) 1 for group A and 2 for group B*
		- *- (The last digit) 2 represent the server# ('2' represents server 2 or server 12)*
	- *'Name' and 'Conference Name' fields may be the same. It should indicate the corresponding Meeting Exchange, the failover group and the embedding server. An example is CFBr8034BS01*
	- *'Confirmation No' field must be unique. If error pups up, increase this number*

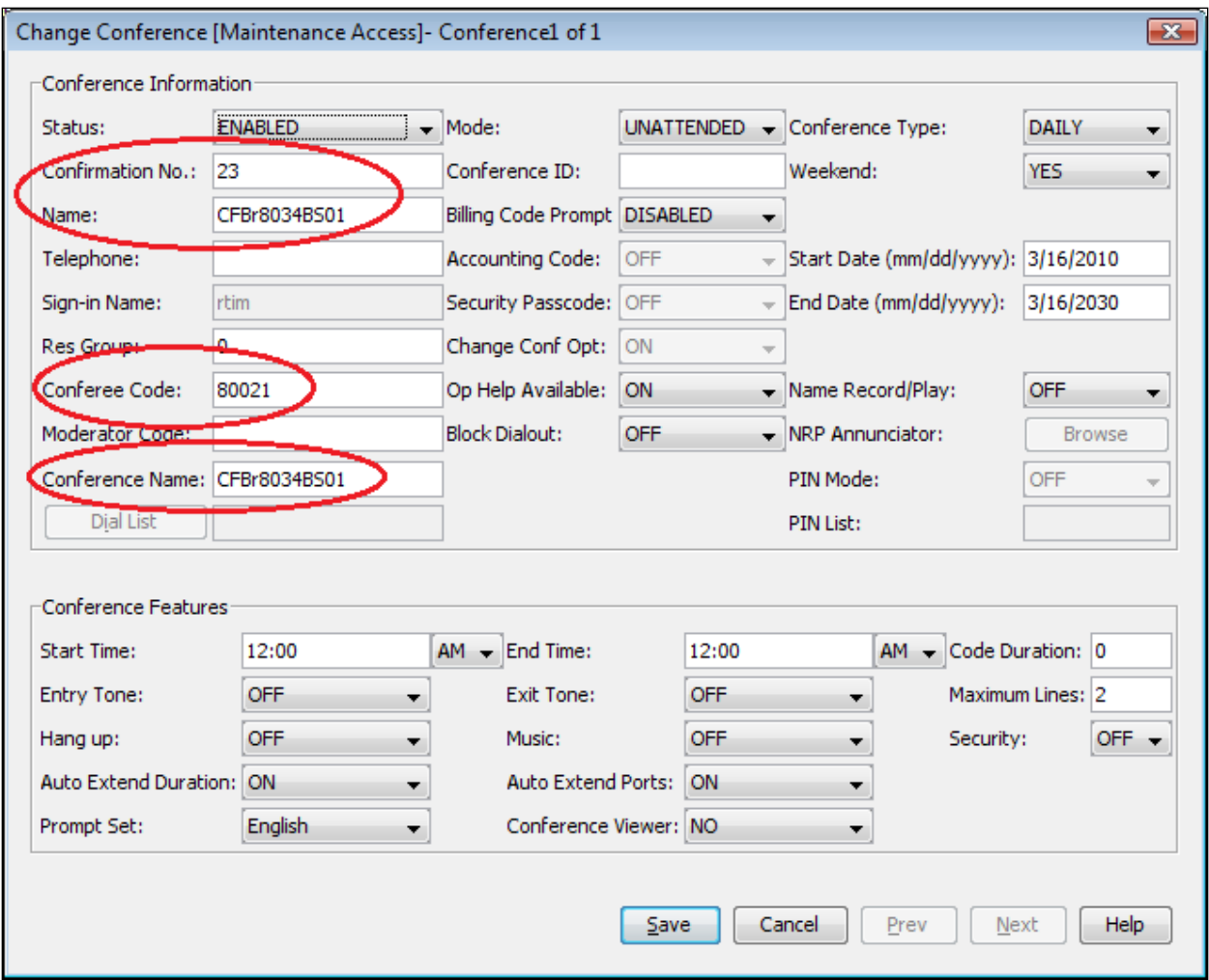

#### **7.4. Schedule a conference on Avaya Bridge Talk for each radio VDN that is registered in CM**

CLASSONE® iCAS requires every radio VDN defined in Communication Manager and its Conference Code defined on every Bridge to be identical.

- 1. Start Avaya Bridge Talk
- 2. Open **Conference Scheduler** window by: **View** menu → **Conference Scheduler**
- 3. Open **Schedule Conference** window by: Conference Scheduler's **File** menu → **Schedule Conference...**
- 4. Fill in data in **Schedule Conference**, refer following screen shot as an example NOTE:
	- *'Name', 'Conference Name' and 'Conferee Code' fields may all use radio's VDN.*
	- *'Maximum Line' field is set up according to business requirement. In iNETMSOFT lab, we set it to 20. (The maximum line should be set to autoexpandable normally on the MX)*
	- *'Confirmation No' field must be unique. If error pups up, increase this number.*
	- *Moderator Code must be unique*
	- *set 'DTMF Pass Through' and 'DTMF Regeneration' to 'System' (if not visible, set as following, for Bridge Talk 5.2 or later)*

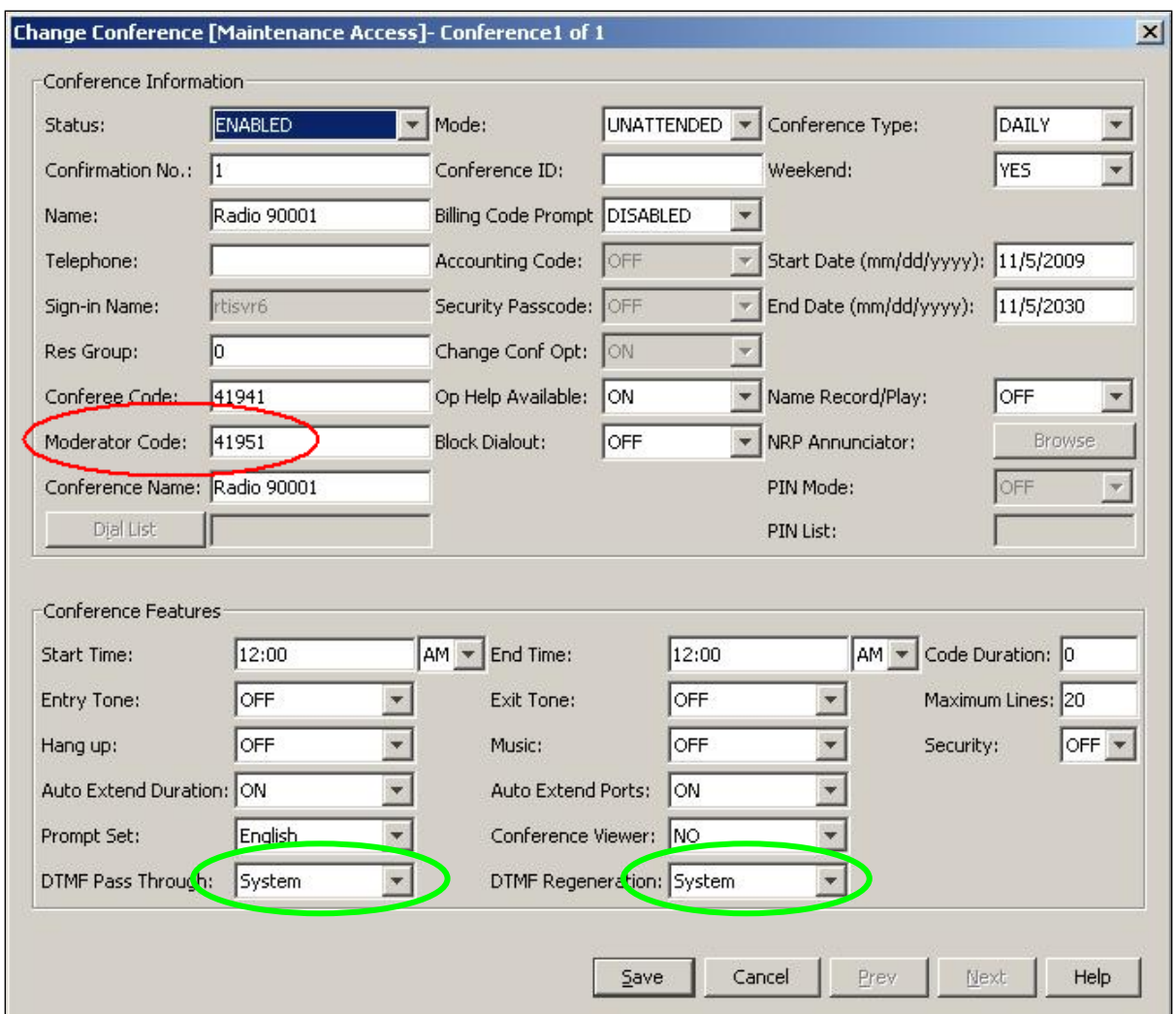

Right click **Avaya Bridge Talk** shortcut, select **Properties** then select **Find Target** to get into the directory where **Avaya Bridge Talk.ext** installed, edit the template.xml file, change:

<Property value="**false**" type="Boolean" name="EnableDTMFPassThrough" hidden="false" />

**to**

<Property value="**true**" type="Boolean" name="EnableDTMFPassThrough" hidden="false" />

# **8. Configure iNEMSOFT CLASSONE® iCAS**

Configuration of iNEMSOFT CLASSONE® iCAS is done by designated iNEMSOFT engineers. Hence, no configuration is provided in this document.

## **9. Verification Steps**

Verify the newly created user from **Section 7.1** by login them via Avaya Bridge Talk.

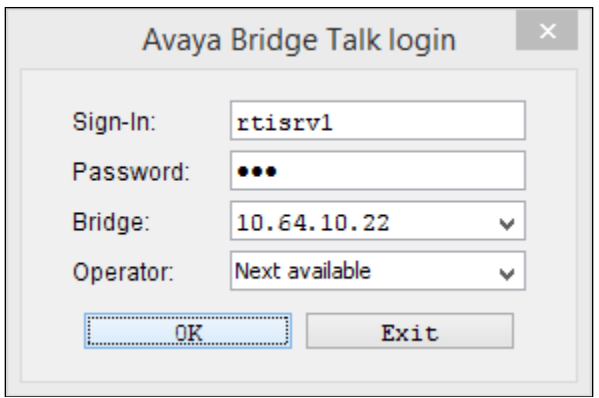

If login was created successfully, user will be able to log in successfully.

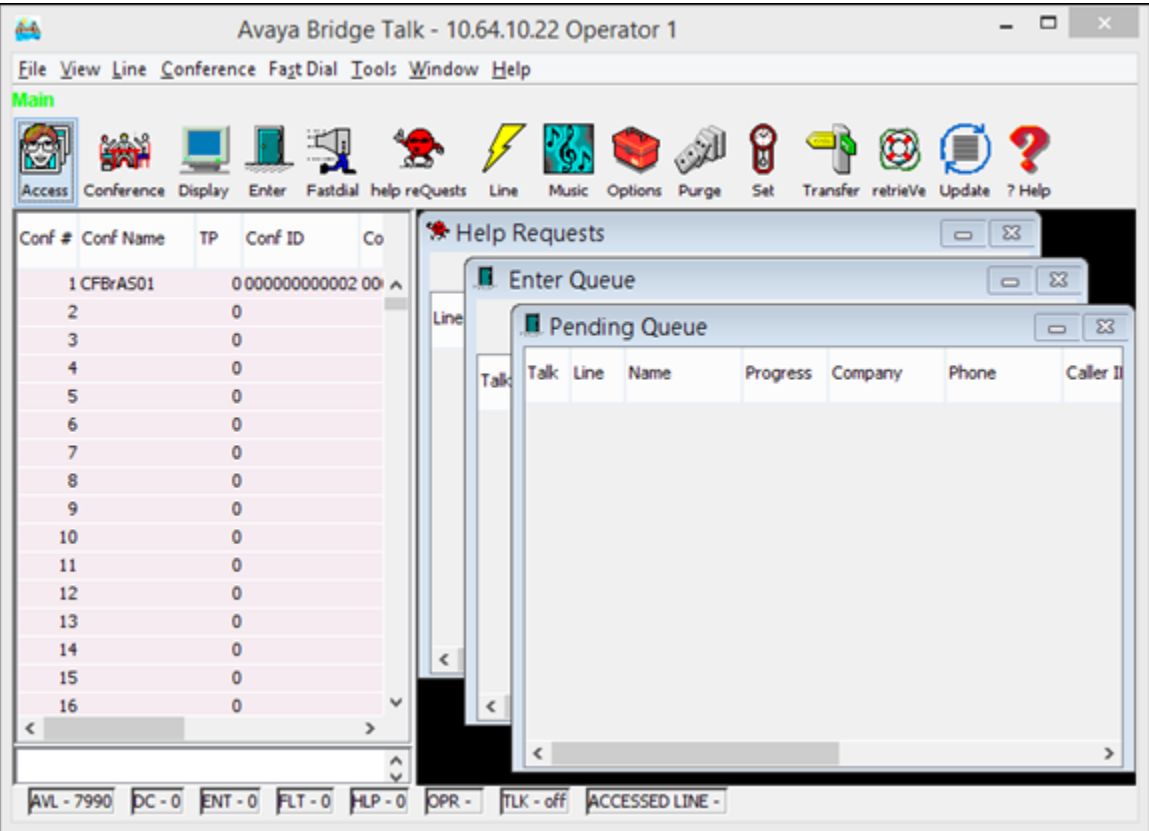

## **10. Conclusion**

iNEMSOFT CLASSONE® iCAS was able to successfully interoperate with Avaya Meeting Exchange. All executed test cases were passed.

## **11. Additional References**

This section references the product documentation relevant for these Application Notes.

- [1] Administering Avaya Aura® Communication Manager, Release 8.1.x, Issue 4, November 2019.
- [2] Administering Avaya Aura® Application Enablement Services, Release 8.1.x, Issue 3, October 2019
- [3] Administering Avaya Aura® Session Manager, Release 8.1.1, Issue 2, October 2019
- [4] Implementing Avaya<sup>TM</sup> Meeting Exchange, Release 6.2, 04-604003, Issue 1, November 2012

Documentation related to iNEMSOFT CLASSONE® iCAS can be directly obtained from iNEMSOFT.

#### **©2019 Avaya Inc. All Rights Reserved.**

Avaya and the Avaya Logo are trademarks of Avaya Inc. All trademarks identified by ® and ™ are registered trademarks or trademarks, respectively, of Avaya Inc. All other trademarks are the property of their respective owners. The information provided in these Application Notes is subject to change without notice. The configurations, technical data, and recommendations provided in these Application Notes are believed to be accurate and dependable, but are presented without express or implied warranty. Users are responsible for their application of any products specified in these Application Notes.

Please e-mail any questions or comments pertaining to these Application Notes along with the full title name and filename, located in the lower right corner, directly to the Avaya DevConnect Program at [devconnect@avaya.com.](mailto:devconnect@avaya.com)